## **Making a new image look old**

- 1. **Open** the image in Photoshop
- 2. **Layer** > **New Adjustment Layer** > **Black and White** > **OK**  this adds a Black and Note that the original Background image is unchanged. Using Adjustment Layers means that you don't destroy the original image. This is really helpful if you make a mistake and want to go back to the original
- 3. **Layer** > **New Adjustment Layer** > **Photo Filter** > **OK**
- 4. A menu appears **above the layer stack** on the **right**. From the **Filter drop down list**, choose **Sepia** (it originally says warming filter)
- 5. Make sure the **Preserve Luminosity box** is **ticked**
- 6. Slide the **Density slider** across to about **80%** This adds what's called a **sepia tone** to the photo, which makes it look like an old photo. The density slider can make the sepia stronger or weaker
- 7. **IMPORTANT:** Click on the **Background layer** in the **layer stack**
- 8. **Filter** > **Lens Correction**

This will open a new window

- 9. Make sure **none** of the boxes are ticked
- 10. Click the **Custom tab** at the top
- 11. Use the **Vignette sliders**:
	- a. slide the **Vignette Amount slider** all the way across to the **left** to **-100**
	- b. slide the **Midpoint slider** a little way to the **right** to about **+60**

Experiment with the effects you can get

12. Click **OK** at the top

To get an aged colour image, try hiding the Black and White layer and adjusting the Density Slider on the Sepia layer. If you slide it almost all the way to the right you get what looks to me like a 1970s photograph.

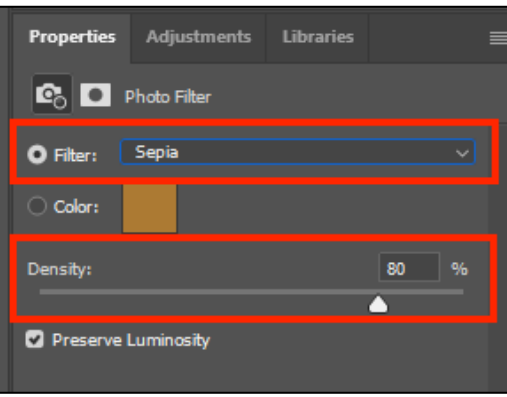

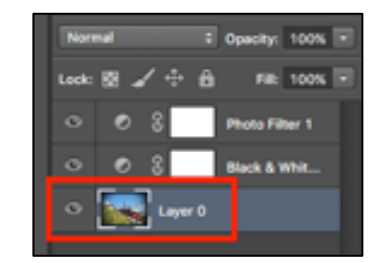

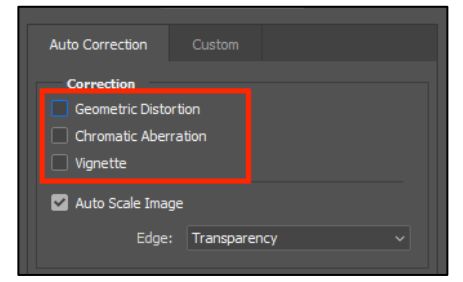

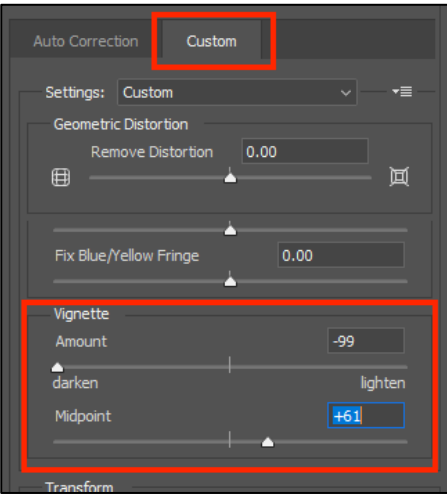